HRMS Training Documents

# **Job Action - Create** PP03

# **Change History**

Update the following table as necessary when this document is changed:

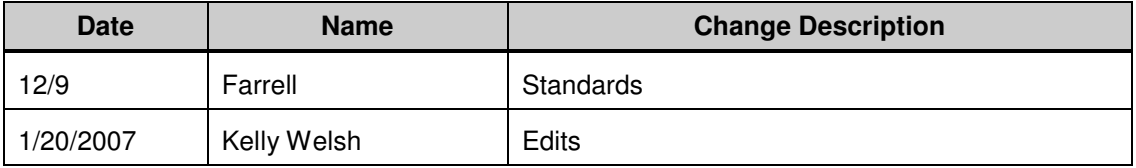

State of Washington HRMS

HRMS Training Documents

## **Purpose**

Use this procedure to create a Job with all of its attributes.

## **Trigger**

Perform this procedure when a Job must be created.

## **Prerequisites**

None

# **Menu Path**

• Human Resources  $\rightarrow$  Organizational Management  $\rightarrow$  Tools  $\rightarrow$  Object  $\rightarrow$  Actions

## **Transaction Code**

**PP03** 

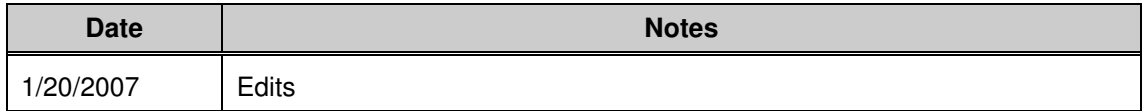

### **Helpful Hints**

The centralized Organizational Management role will use this procedure to create a new Job with all attributes. Use the Create Job procedure to create the Job object only.

The system may display three types of messages at various points in the process. The messages you see may differ from those shown on screen shots in this procedure. The types of messages and responses are shown below:

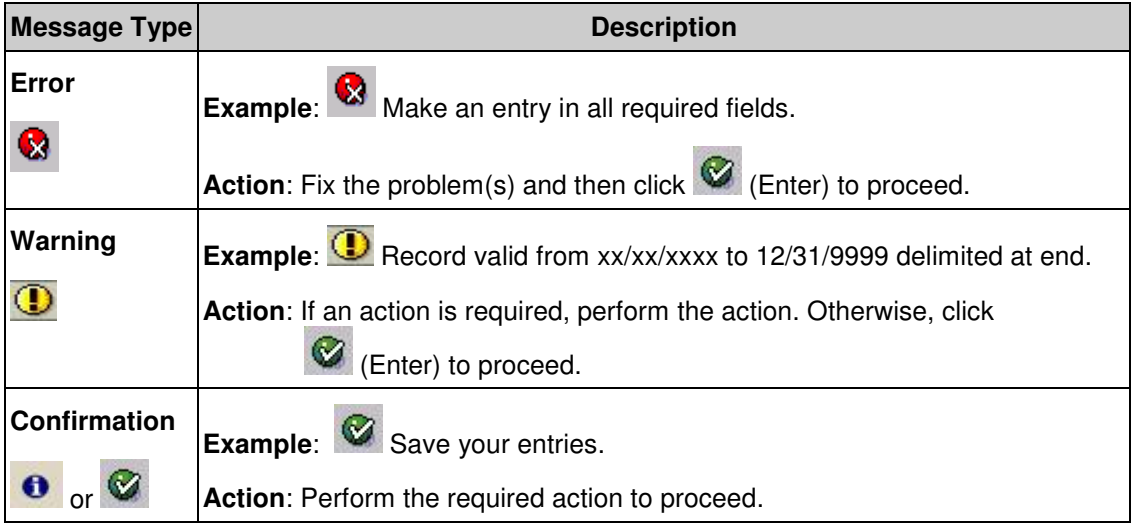

State of Washington HRMS

HRMS Training Documents

## **Procedure**

**1.** You have started the transaction using the menu path or transaction code **PP03**

State of Washington HRMS

HRMS Training Documents

# **Maintain Plan Data: Execute Actions**

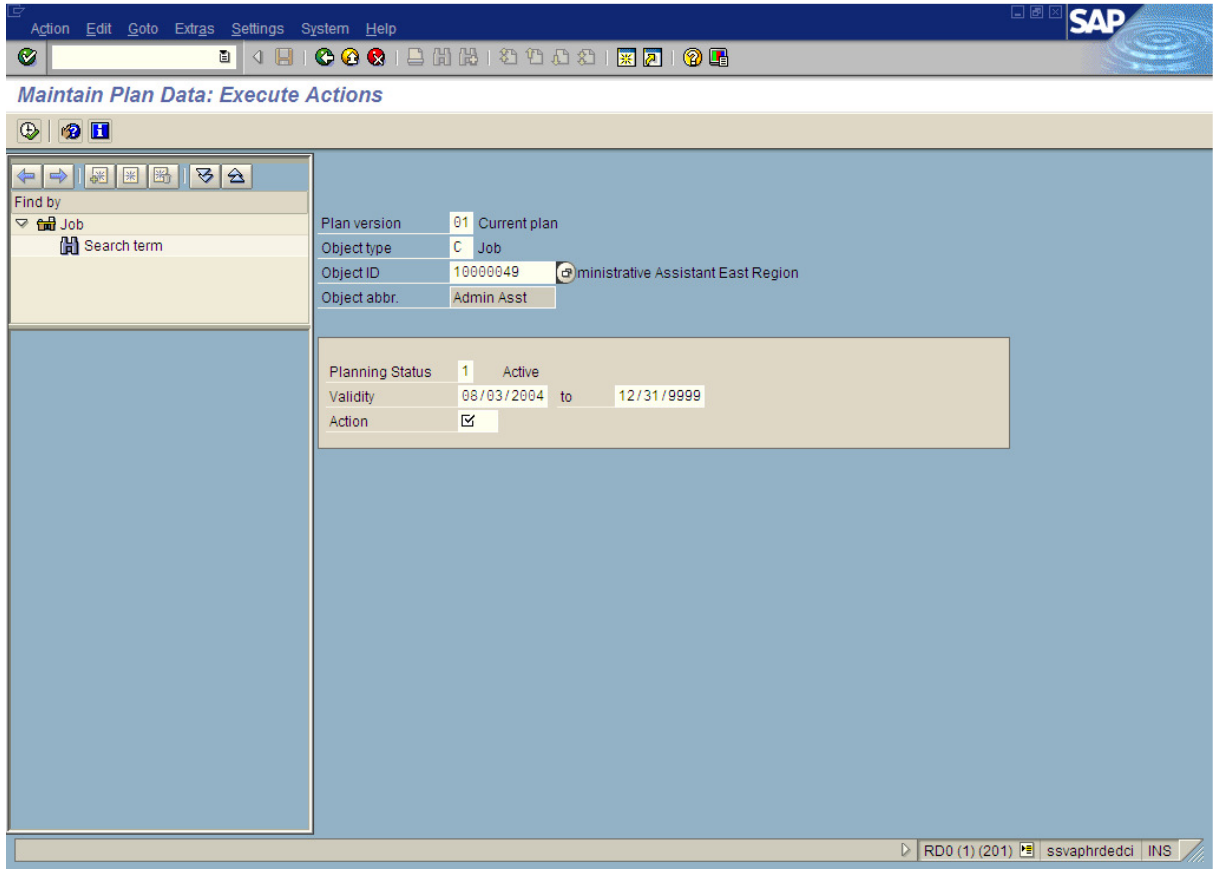

**2.** As required, complete/review the following fields:

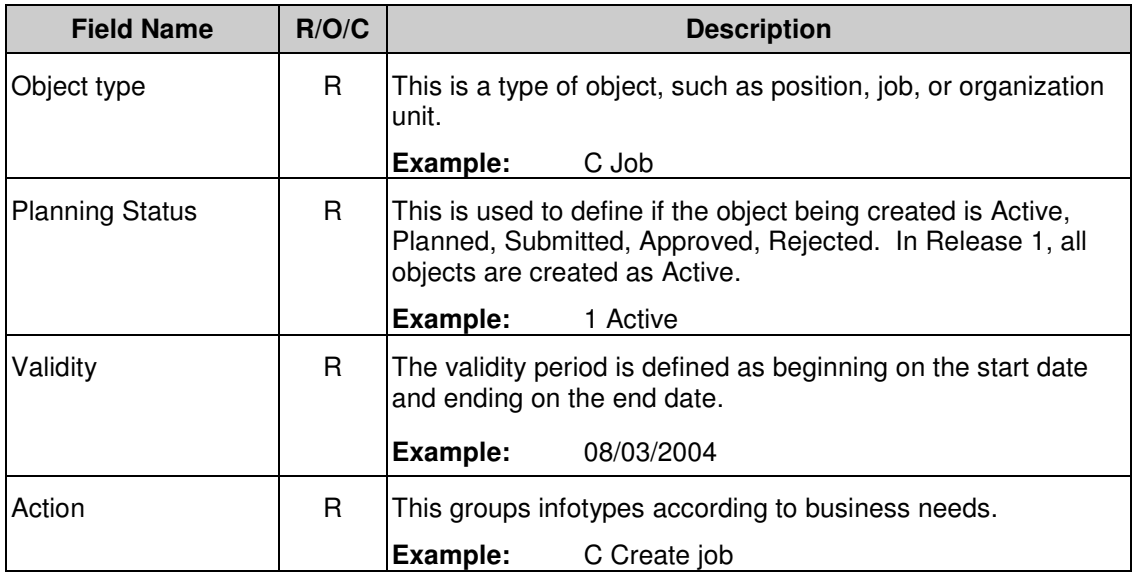

HRMS Training Documents

**3.** Click  $\overline{\bigoplus}$  (Execute) to execute the process.

HRMS Training Documents

# **Create Object**

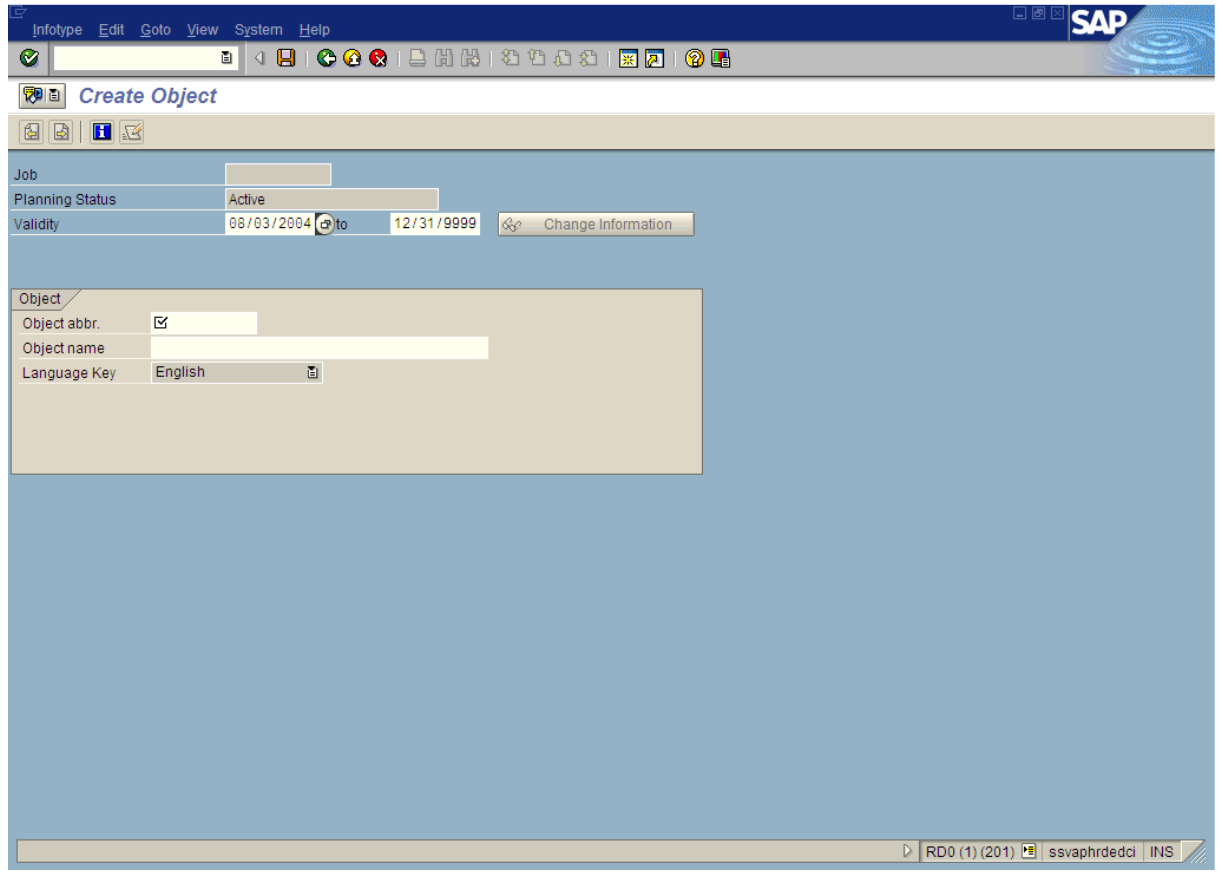

**4.** As required, complete/review the following fields:

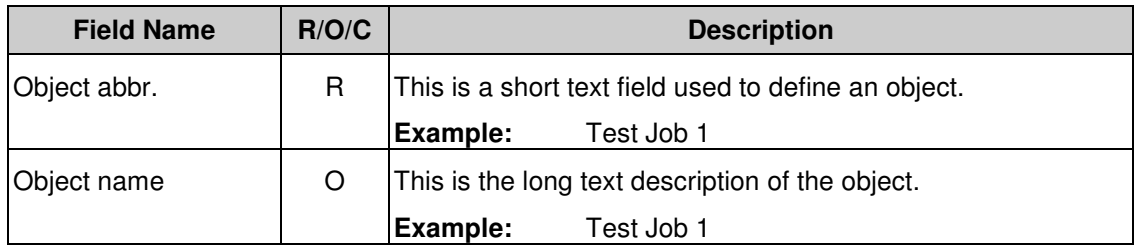

**5.** Click  $\left[\mathbf{H}\right]$  (Save) to save.

HRMS Training Documents

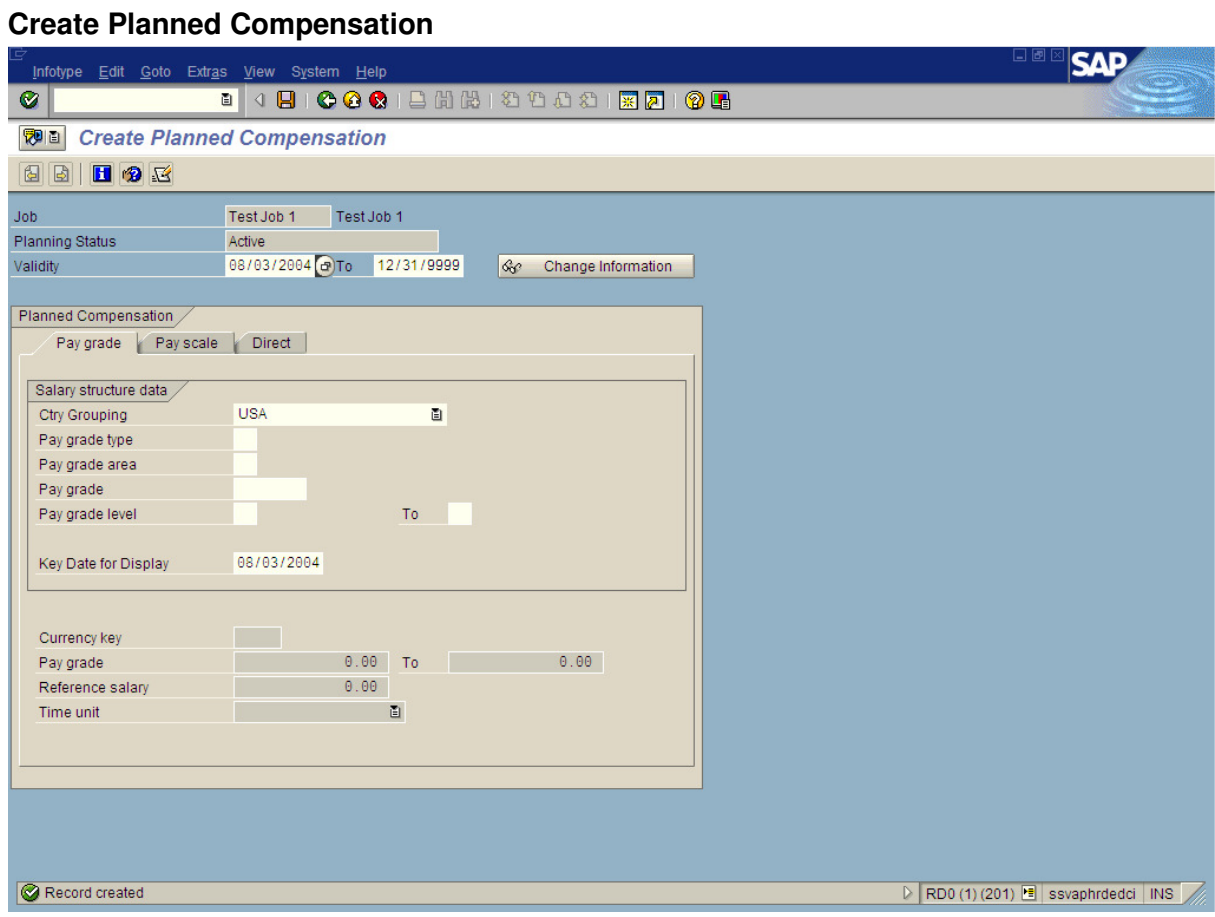

**6.** Click Pay scale tab.

 Pay grade tab (SAP) = WMS or EMS bands (PAY1). Pay grade type (SAP) = Merit System (PAY1), Pay grade area (SAP) = Range (PAY1), Pay grade level = A to K (PAY1).

Pay scale tab (SAP) = Classified or General Service (PAY1).

Direct tab (SAP) is not used on the job.

HRMS Training Documents

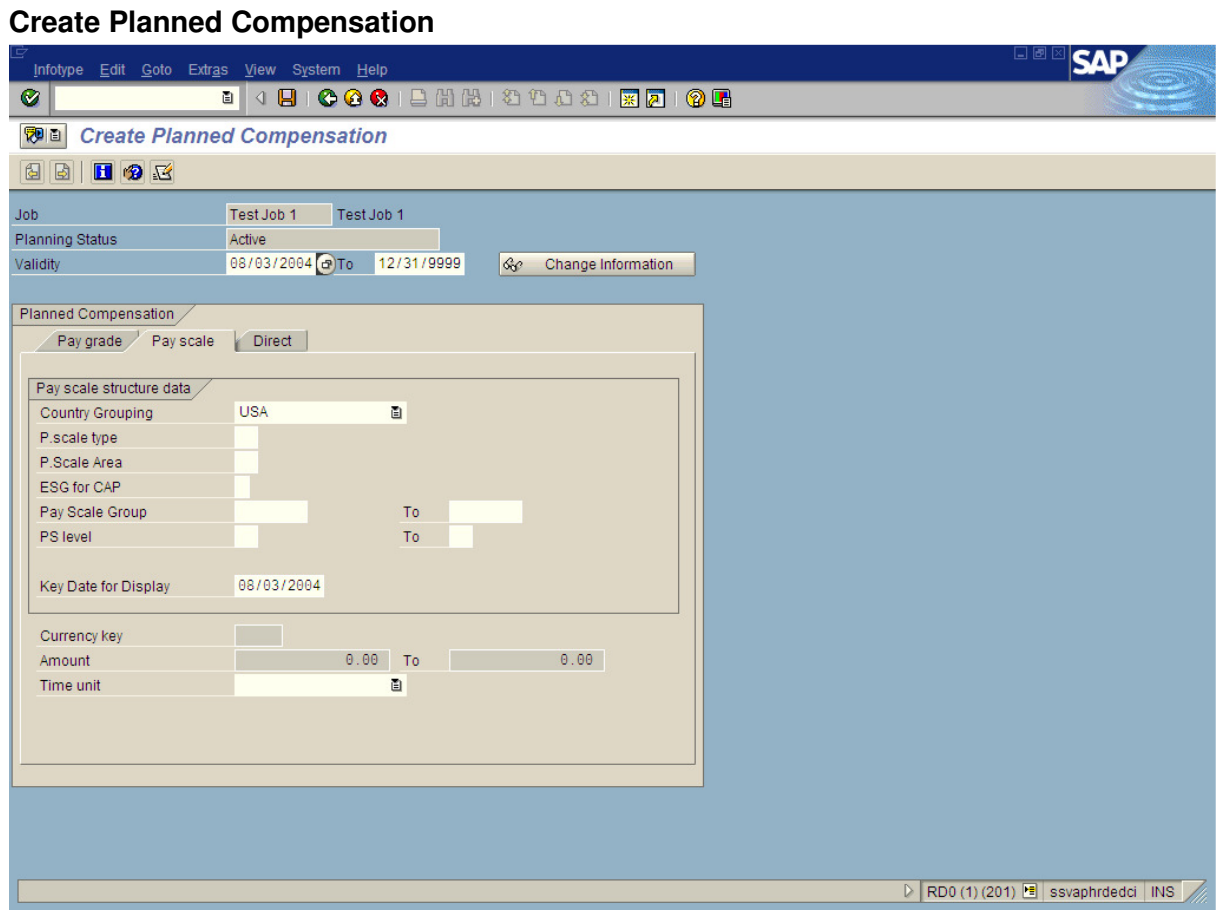

**7.** As required, complete/review the following fields:

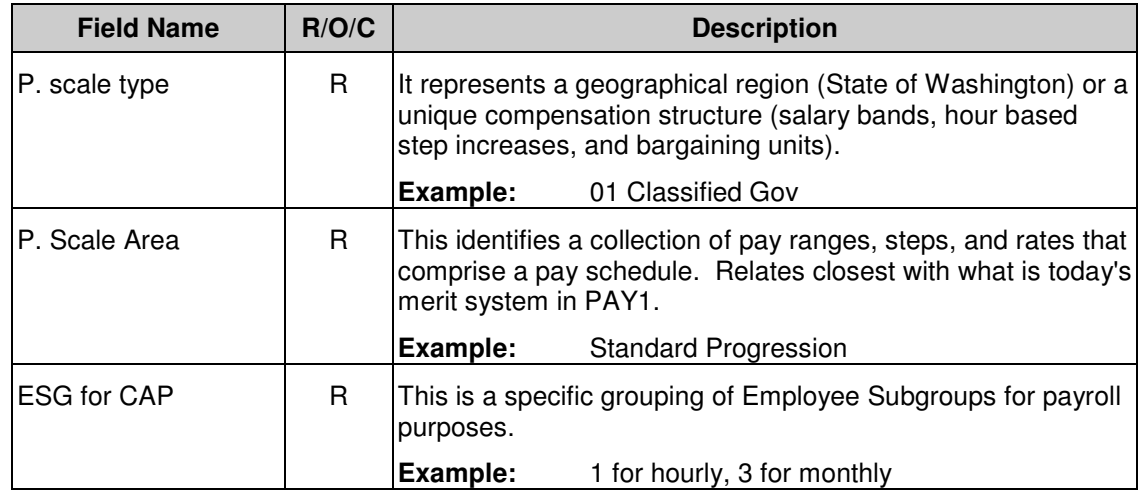

HRMS Training Documents

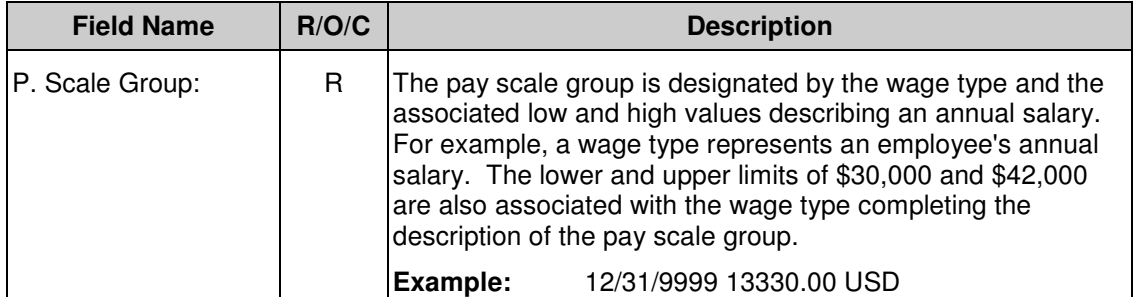

HRMS Training Documents

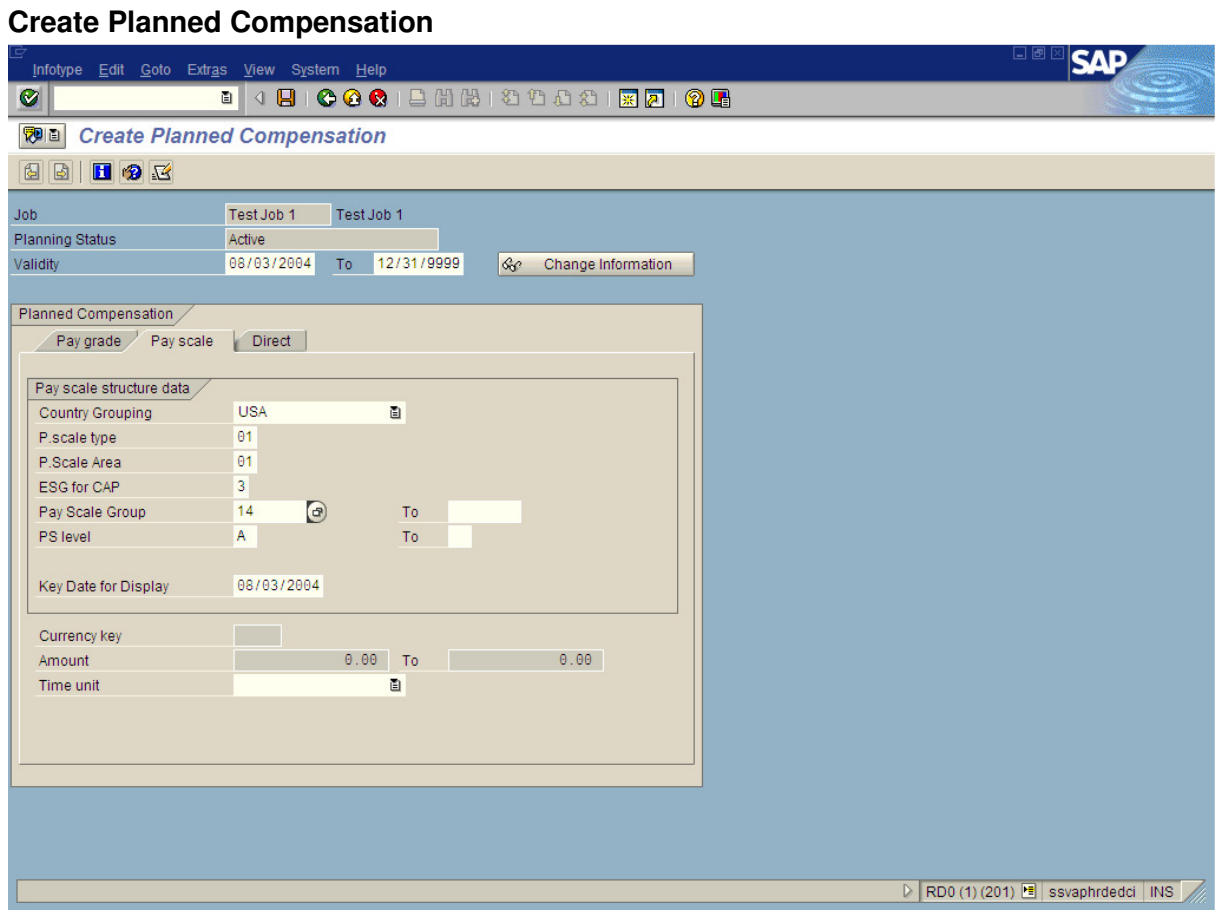

- **8.** Click Click (Enter) to validate information.
- **9.** Click **B** (Save) to save entries.

HRMS Training Documents

# **Change View "Infotype 1610: US Job Attributes": Details**

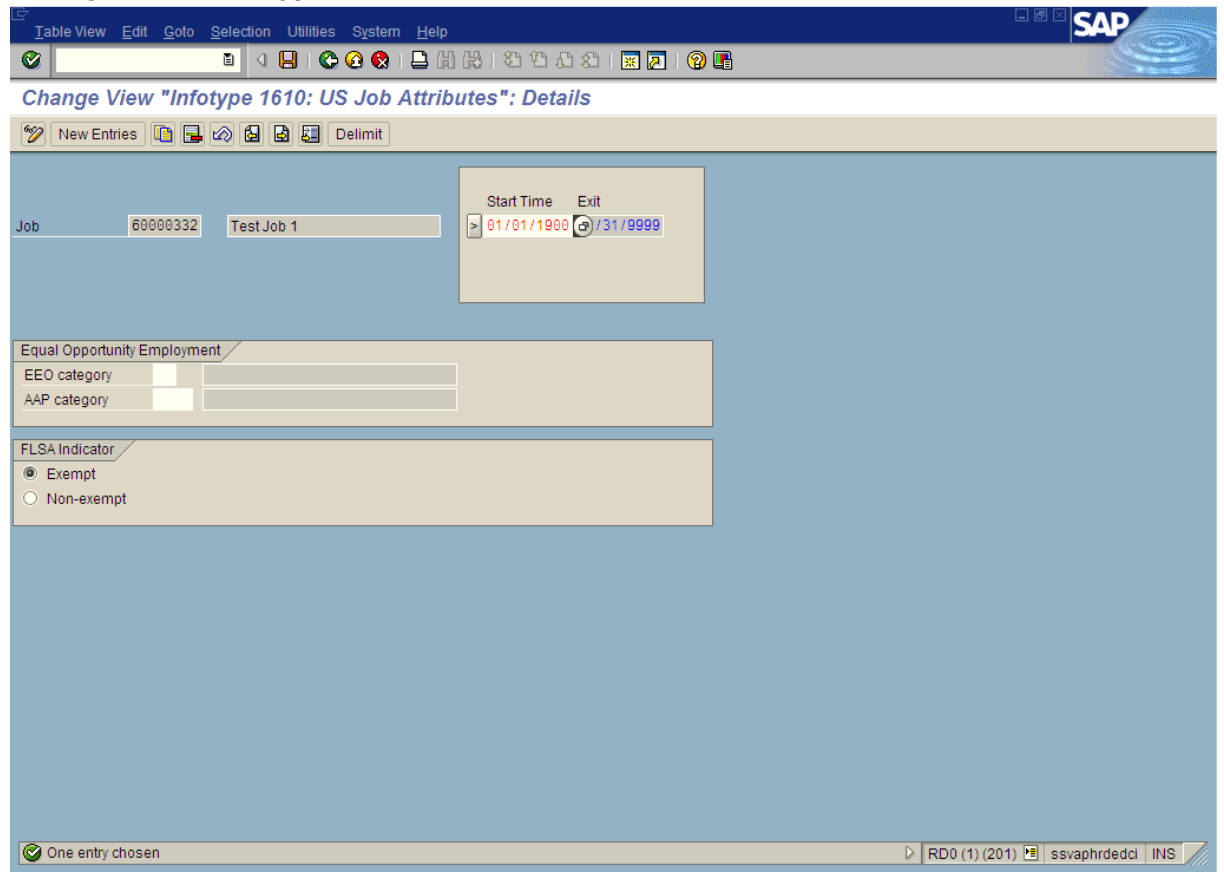

**10.** As required, complete/review the following fields:

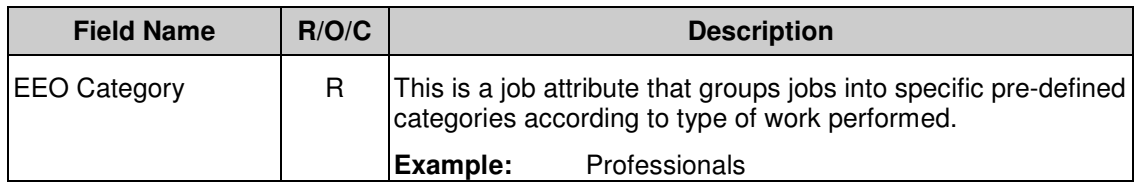

HRMS Training Documents

# **Change View "Infotype 1610: US Job Attributes": Details**

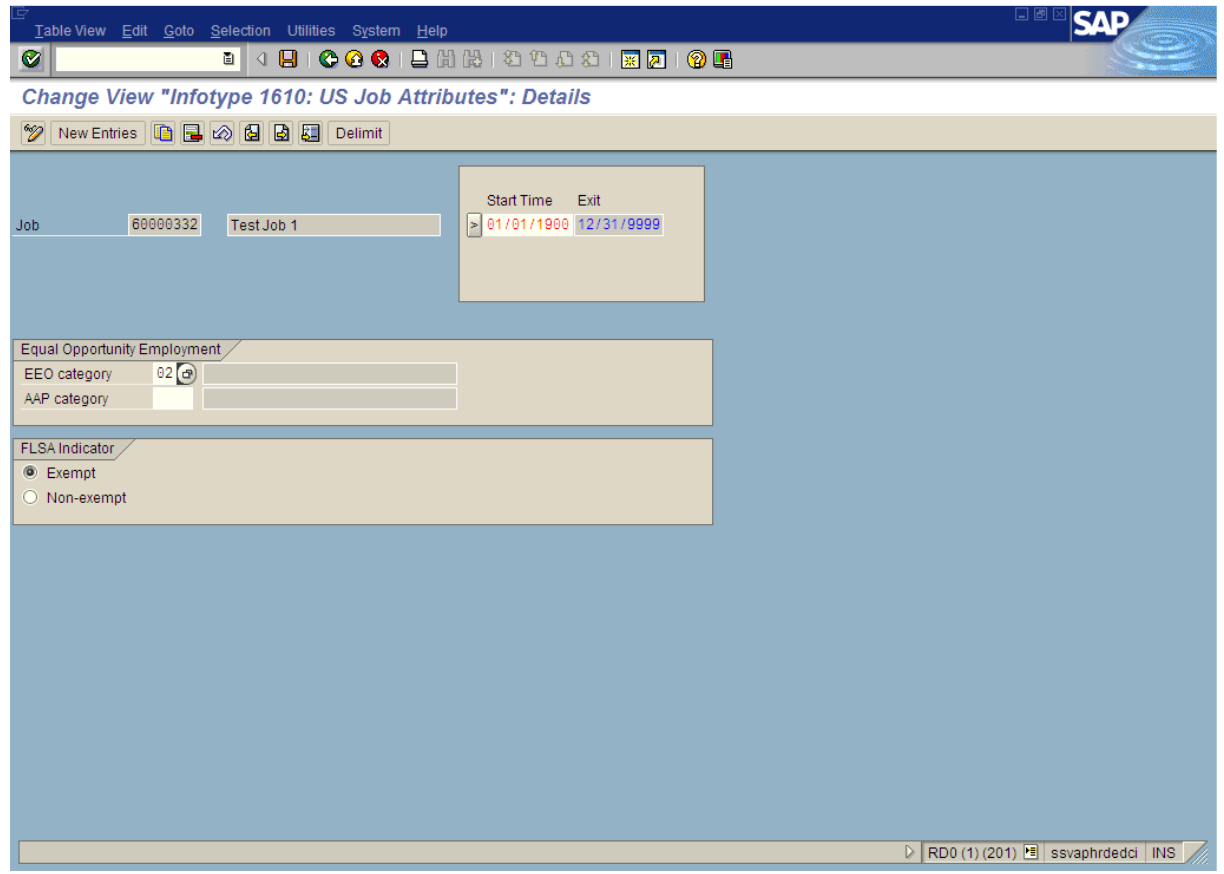

**11.** Choose Exempt or Non-exempt from the FLSA Indicator section.

 FLSA indicator tab (Word Period Designation): Exempt (SAP) = Exception (PAY1); Non-exempt (SAP) = Scheduled (S) / Non-Scheduled (NS) (PAY1).

- 12. Click **C** (Enter) to validate information.
- **13.** Click **H** (Save) to save entries.

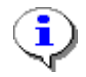

The system displays the message, "Data was saved."

**32.** Click **C** to back out to previous screen(s) or SAP Easy Access or click **C** to cancel out of transaction.

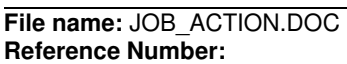

HRMS Training Documents

# **33.** You have completed this transaction.

## **Result**

You have created a Job with all of its attributes.

## **Comments**

None